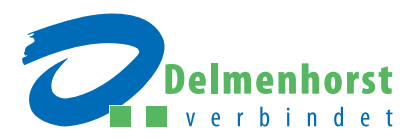

# Offen. Stark. Vielfältig.

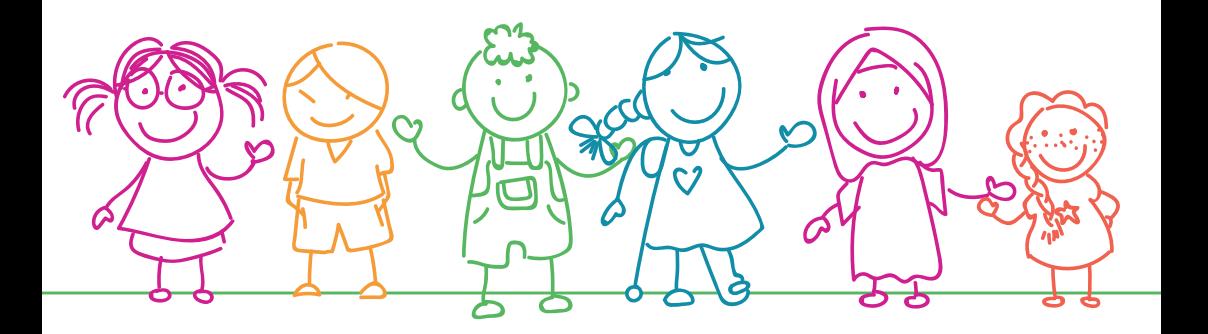

Die Kitas der Stadt Delmenhorst

Alle Informationen für Ihre Anmeldung im Kita-Portal

## Schritt für Schritt: Anleitung zur Kita-Anmeldung

#### Sie möchten Ihr Kind in einer der Kitas in Delmenhorst anmelden?

Dann nutzen Sie dafür das Kita-Portal unserer Stadt. Wie das geht, erfahren Sie Schritt für Schritt in diesem Leitfaden.

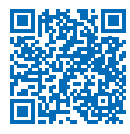

Übrigens: Das Kita-Portal steht Ihnen in mehreren Sprachen zur Verfügung. Sie können im oberen Menü neben der deutschen Landesfahne mit dem Pfeil die gewünschte Sprache auswählen.

### NICHT VERPASSEN: Die Anmeldefrist

Für einen Betreuungsplatz zum 1. August eines Jahres muss Ihre vollständige Anmeldung bis spätestens 31.12. des Vorjahres eingegangen sein. Während des laufenden Vergabeverfahrens sind keine Neuanmeldungen über das Kita-Portal möglich.

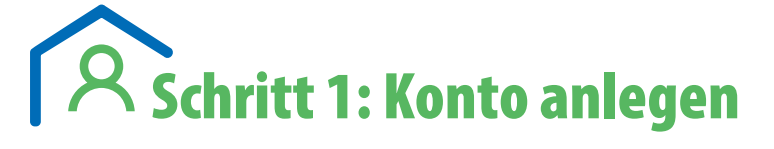

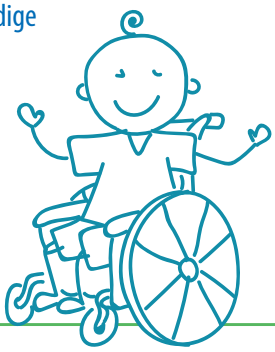

- Oben rechts auf der Startseite "Mein Konto" anklicken.
- Unten auf der Seite "Jetzt registrieren" auswählen.
- E-Mail-Adresse eingeben.
- Passwort eingeben (bitte Hinweise dazu beachten).
- Passwort wiederholen.
- Datenschutzerklärung mit Häkchen bestätigen.
- Captcha anwenden.
- Unten mit dem Button "Registrieren" bestätigen.

Sie erhalten jetzt eine Registrierungs-E-Mail in Ihrem E-Mail-Konto: Einfach öffnen, den Registrierungslink anklicken – und Ihr Benutzerkonto im Kita-Portal Delmenhorst ist aktiviert.

## Persönliche Daten eingeben

Kindseltern: Registerkarte "Sorgeberechtigte" auswählen (gilt auch für haushaltsangehörige Kindseltern ohne Sorgerecht, Pflegeeltern).

- Persönliche Daten zu einem Elternteil eingeben (bitte die gekennzeichneten Pflichtfelder beachten).
- Berufsdaten: Wichtige Voraussetzung für das Punktesystem, das für die Platzvergabe ausschlaggebend ist. Alle Angaben zur Berufstätigkeit müssen Sie durch entsprechende Arbeitgebernachweise belegen!

#### Sie haben folgende Optionen:

- a. Sie gehen aktuell und/oder zu Betreuungsbeginn einer geregelten Tätigkeit nach: Art der Tätigkeit, Arbeitszeit, Tätigkeitsstunden/Woche bzw. Tätigkeitstage/Woche eintragen und angeben, ob Sie vormittags, nachmittags oder ganztags arbeiten.
- b. Sie planen die Wiederaufnahme einer Tätigkeit (z. B. nach der Elternzeit): Datum der Aufnahme der Tätigkeit, Art der Tätigkeit, Arbeitszeit, Tätigkeitsstunden/ Woche bzw. Tätigkeitstage/Woche eintragen und angeben, ob Sie vormittags, nachmittags oder ganztags arbeiten.
- c. Sie gelten ab dem gewünschten Betreuungsbeginn als "Arbeitsuchend": Datum angeben, ab dem Sie arbeitsuchend sein werden. Wenn Sie keinerlei Angaben zur Berufstätigkeit machen, gehen wir davon aus, dass Sie aktuell und zukünftig in keinem Beschäftigungsverhältnis stehen.
- Angaben mit "Speichern" bestätigen.

#### Kind/Kinder: Registerkarte "Kinddaten" auswählen.

- Persönliche Daten zum Kind eingeben (bitte die gekennzeichneten Pflichtfelder beachten).
- Sorgeberechtigten für das Kind auswählen. Wenn Sie das alleinige Sorgerecht haben und/oder alleinerziehend sind, bitte entsprechend kennzeichnen.
- Wohnsitz des Kindes auswählen. Haben zwei Sorgeberechtigte/Kindseltern/ Pflegeeltern dieselbe Wohnanschrift, wählen Sie nur einen Berechtigten aus, das Programm erkennt und übermittelt die identische Wohnanschrift.
- Angaben mit "Speichern" bestätigen.
- (Bei Bedarf "weiteres Kind hinzufügen" auswählen und entsprechende Angaben eingeben.)

# $\overline{{\mathcal{S}}}$ Schritt 2: Kita auswählen

- Oben im blauen Menüband das Feld "Einrichtungssuche" auswählen. Jetzt haben Sie mehrere Optionen:
	- ° Unter "Angaben zum Betreuungsplatz" können Sie Einrichtungen nach Betreuungszeiten und Betreuungsumfang filtern.
	- ° Unter "Angaben zur Lage" können Sie Einrichtungen in der Nähe Ihres Wohn- oder Arbeitsplatzortes suchen. Geben Sie die entsprechende Adresse ein und bestätigen Sie Ihre Angaben direkt rechts daneben mit dem blauen Pfeil. Nun wird Ihnen eine Liste von Einrichtungen angezeigt, beginnend mit der nächstgelegenen Einrichtung.
	- ∘ Unter "Angaben zur Einrichtung" können Sie eine Einrichtung nach speziellen Kriterien, z. B. Betreuungstyp (Kindertagesstätte oder Kindertagespflege) oder Träger, suchen. Oder Sie wählen direkt eine Einrichtung aus.
- Auf das Feld "Einrichtung auswählen" klicken.
- Sie können bis zu drei Einrichtungen auswählen.

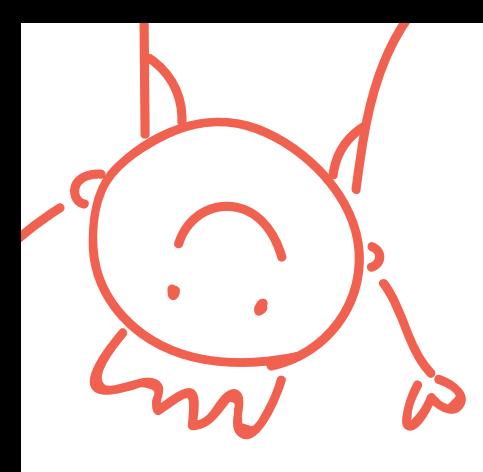

# **E**Schritt 3: Kind anmelden

- Im weißen Menüband "Meine Auswahl" auswählen. Die entsprechenden Einrichtungen werden angezeigt. Wählen Sie jetzt "Mit der Anmeldung beginnen".
- 1. Kontaktdaten: Alle von Ihnen bereits angegebenen Daten werden automatisch angezeigt. Weiter mit Schritt 2.
- 2. Kind + Sorgeberechtigte: Wählen Sie das Kind aus, das Sie anmelden möchten. Pro Kind kann zurzeit nur ein Anmeldeverfahren durchgeführt werden. Alle bereits angegebenen Daten werden automatisch angezeigt. Sollten Sie alleinerziehend sein, wählen Sie dies bitte hier aus. Weiter mit Schritt 3.
- 3. Betreuungsbedarf: Geben Sie hier die entsprechenden Wunschdaten zum Betreuungsbeginn, Betreuungsumfang, Bring- und Abholtermin an. Sollte Ihr Kind bereits in einer Kita in der gleichen Altersgruppe (0 – 3 Jahre, 3 – 6 Jahre, Hort) betreut werden, bestätigen Sie dies bitte entsprechend (= Wechselkind). Wählen Sie hier die Wunschreihenfolge (Prioritäten) Ihrer gewählten Einrichtungen aus. Sie können zusätzlich noch Auswahlgründe für die jeweilige Einrichtung angeben. Weiter mit Schritt 4.
- 4. Berufstätigkeit: Alle Ihre Angaben zur Berufstätigkeit werden automatisch angezeigt. Weiter mit Schritt 5.

• 5. Nachweise: Unter "Nachweise hochladen" die gewünschten Dokumente auswählen und per Doppelklick hochladen. Sie können unter "eingereichte Nachweise" die Dokumente sehen, freigeben oder ändern. Sollten Ihnen noch nicht alle Nachweise vorliegen, können Sie diese auch jederzeit nachträglich zu allen gemachten Anmeldungen hochladen (in Ihrem Benutzerkonto unter "Dokumente", "Nachweise").

## GANZ WICHTIG: Diese Dokumente unbedingt hochladen

Berufstätigkeit, Schulbesuch oder Ausbildungsverhältnis weisen Sie mit einer Arbeitgeberbzw. Schulbescheinigung nach. Den Vordruck dafür können Sie direkt über den Link auf der Startseite ausdrucken. Den Nachweis eines Studiums leisten Sie mit einer Immatrikulationsbescheinigung. Bei Anmeldungen für einen Krippenplatz (Kinder unter 3 Jahren) müssen Sie bitte zusätzlich eine Bestätigung Ihres Arbeitgebers über die Dauer Ihrer Elternzeit hochladen.

- 6. Übersicht: Die Angaben zu allen Kitaplatzanmeldungen werden hier noch einmal als Übersicht angezeigt. Im Feld "Anmerkungen" können Sie persönliche Anmerkungen zu Ihren Bewerbungen machen. Bitte wählen Sie "Jetzt die Anmeldung absenden".
- Sie erhalten nun automatisch eine Bestätigung Ihrer Anmeldung(en), die Sie in Ihrem Benutzerkonto unter der Rubrik "Dokumente" einsehen und ausdrucken können.

6

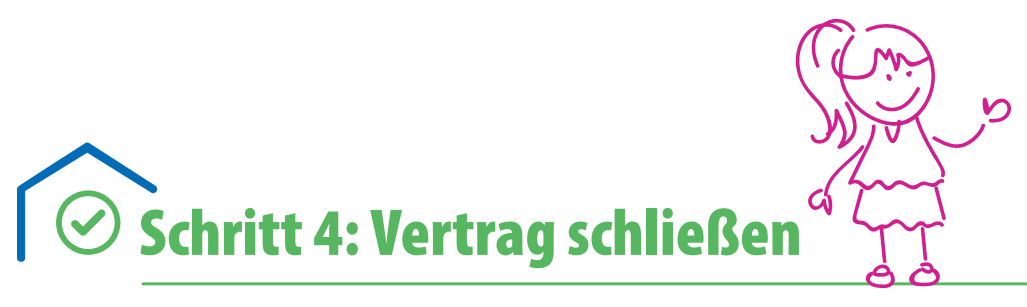

Zusagen erfolgen durch die entsprechenden Kitaleitungen – und zwar ausschließlich üb er das Kita-Portal. Sie werden hier über eine Zusage informiert und müssen dann inner-ha lb einer Frist von 10 Tagen den zugesagten Platz zu- oder absagen.

Melden Sie sich innerhalb dieser Frist nicht zurück, gilt der Platz als abgelehnt und das Kind fällt automatisch von der Warteliste der entsprechenden Kita.

Sagen Sie den Platz fristgerecht zu, können Sie den Betreuungsvertrag direkt mit der entsprechenden Einrichtung abschließen (die entsprechende Einrichtung wird sich hierzu mit Ihnen in Verbindung setzen).

#### INFOS ZUR KINDERTAGESPFLEGE

Über das Kita-Portal Delmenhorst können Sie sich auch über die Möglichkeiten der Betreuung in der Kindertagespflege informieren. Nehmen Sie gern auch schon Kontakt zu Kindertagespflegepersonen auf. Die Anmeldung (Antragstellung) selbst erfolgt dann ausschließlich über das Familien- und Kinderservicebüro (Tel. 04221 992900).

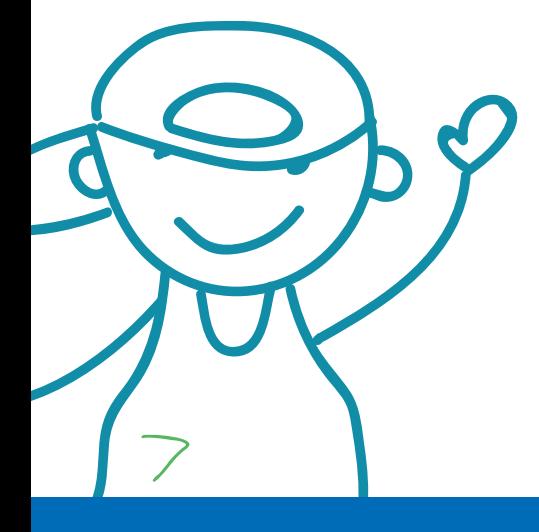

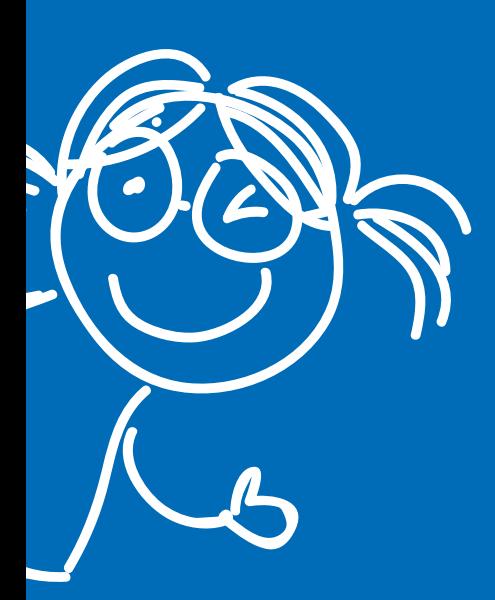

### Stadt Delmenhorst

Familien- und Kinderservicebüro Oldenburger Straße 9 27753 Delmenhorst Tel. 04221 992900

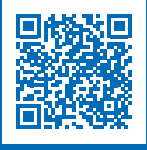

Hier geht's direkt zum Kita-Portal Delmenhorst: kitaplaner.de/delmenhorst/elternportal/de/

Stand: April 2023